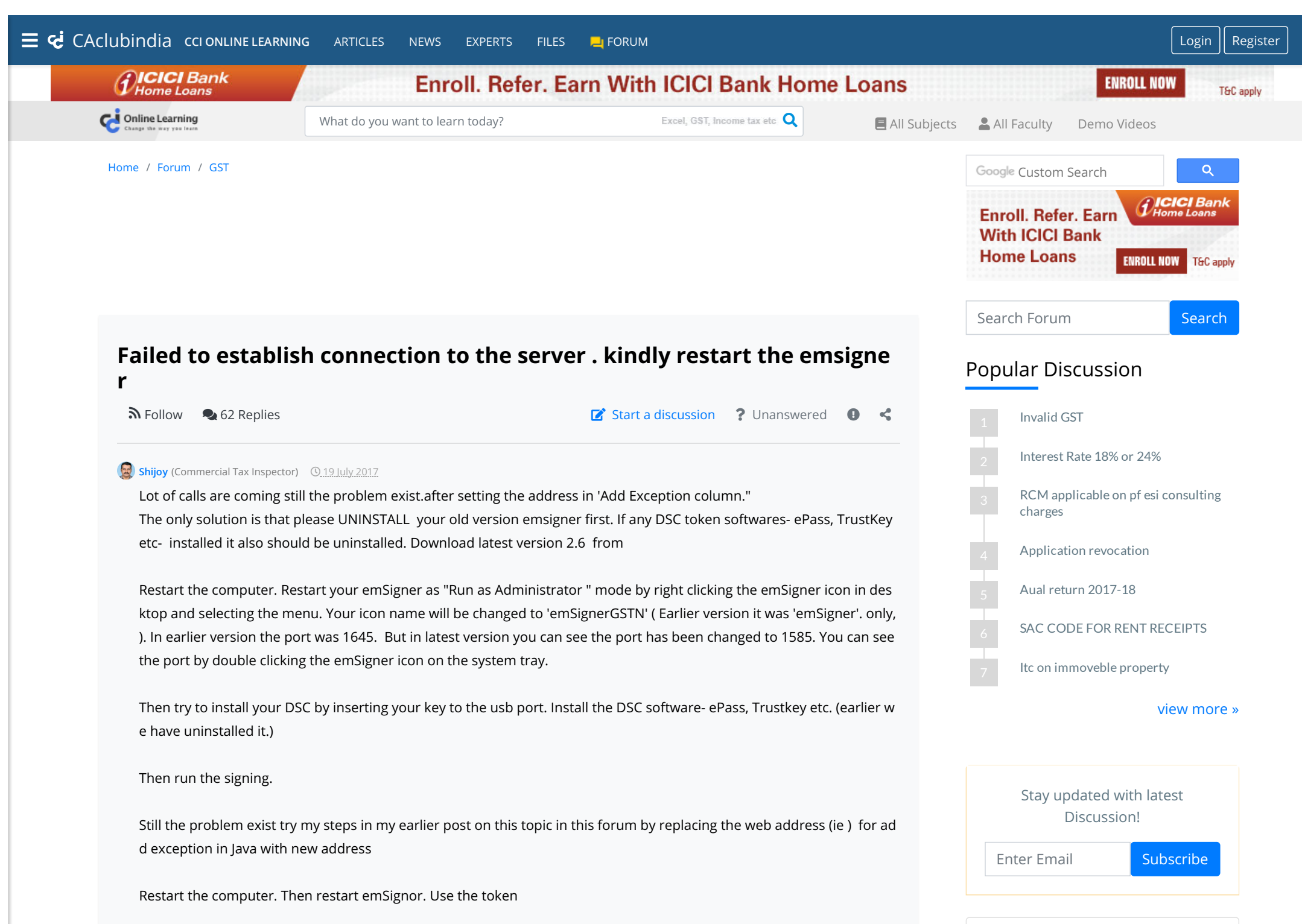

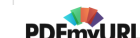

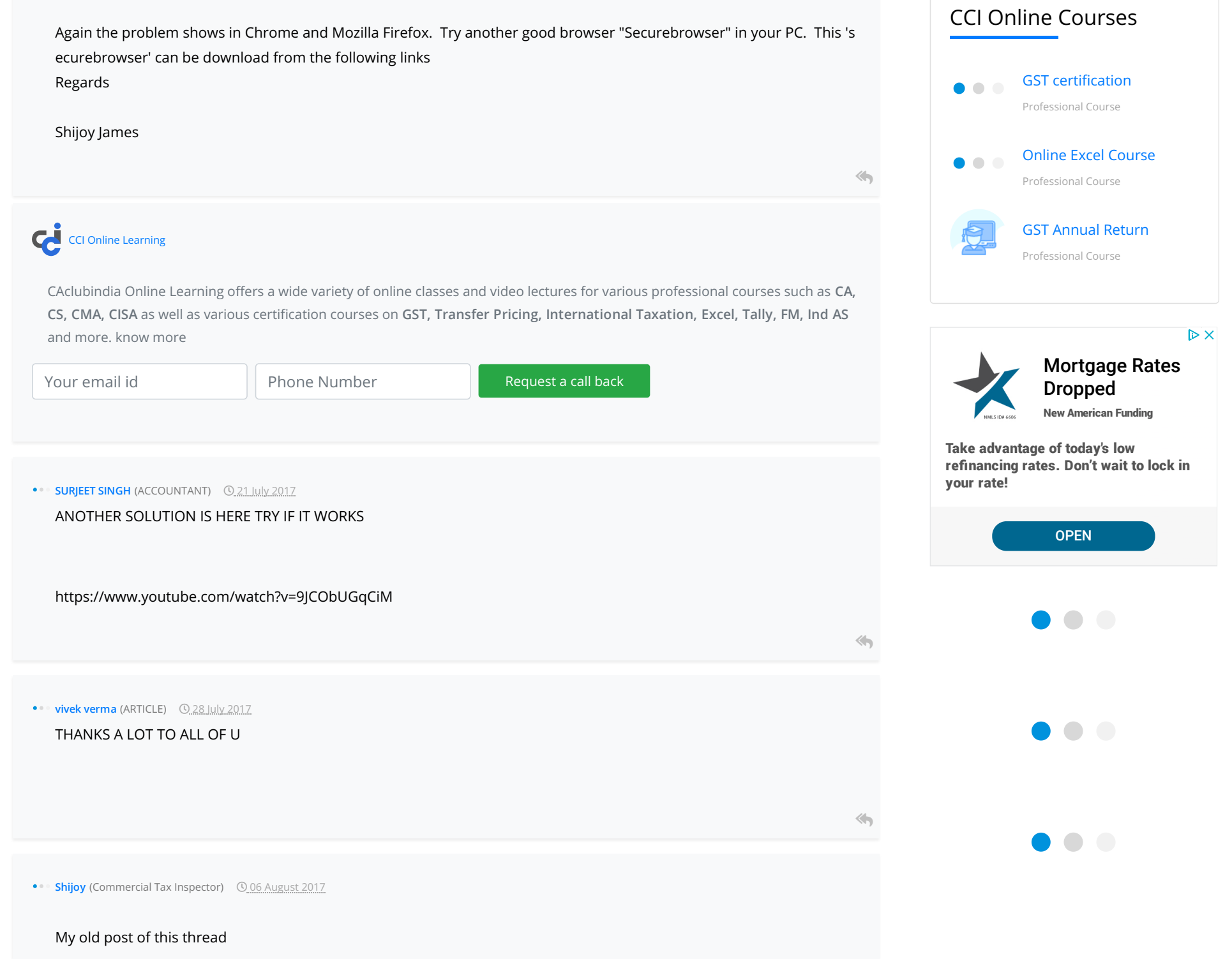

 $\sim$  10  $\sim$ 

### Read more at: [/forum/details.asp?mod\\_id=381524&offset=5](https://www.caclubindia.com/forum/details.asp?mod_id=381524&offset=5)

Read more at: [/forum/details.asp?quote=1619433&mod\\_id=381524&offset=3#reply](https://www.caclubindia.com/forum/details.asp?quote=1619433&mod_id=381524&offset=3#reply)

# $\bullet$   $\bullet$

### Browse by Category

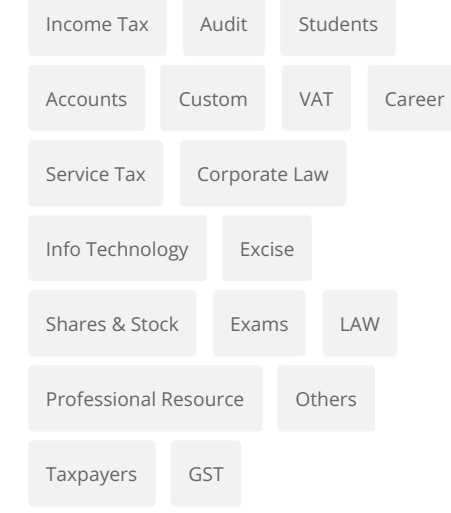

#### **[S](https://www.caclubindia.com/profile.asp?member_id=1871537)hijoy** (Commercial Tax Inspector) 0 06 August 2017

Originally posted by : [Shijoy](https://www.caclubindia.com/profile.asp?member_id=1871537)

Lot of calls are coming still the problem exist.after setting the address in 'Add Exception column."

The only solution is that please UNINSTALL your old version emsigner first. If any DSC token softwares- ePass, Trus tKey etc- installed it also should be uninstalled. Download latest version 2.6 from

https://tutorial.gst.gov.in/installers/dscemSigner/emsigner-2.6.msi

https://www.gst.gov.in/help/docsigner

Restart the computer. Restart your emSigner as "Run as Administrator " mode by right clicking the emSigner icon in desktop and selecting the menu. Your icon name will be changed to 'emSignerGSTN' ( Earlier version it was 'emSign er'. only, ). In earlier version the port was 1645. But in latest version you can see the port has been changed to 158 5. You can see the port by double clicking the emSigner icon on the system tray.

Then try to install your DSC by inserting your key to the usb port. Install the DSC software- ePass, Trustkey etc. (earli er we have uninstalled it.)

Then run the signing.

Still the problem exist try my steps in my earlier post on this topic in this forum by replacing the web address (ie htt p://127.0.0.1:1645) for add exception in Java with new address http://127.0.0.1:1585

Restart the computer. Then restart emSignor. Use the token

Again the problem shows in Chrome and Mozilla Firefox. Try another good browser "Securebrowser" in your PC. T his 'securebrowser' can be download from the following links

http://filehippo.com/download\_secure-browser/

https://secure-browser.en.softonic.com/

Regards

Shijoy James

Still the problem exists

Close the emSigner if already open and also the browsers already open if any.

Click the Start button of your computer

Type the word - **cmd** - in the search box and press Enter Key

#### **cmd**

Commad prompt will openup just like the prompt eg:  **"C:\Lenovo|Users"**

Type the following commad in a **SINGLE** line and press Enter Key

**netsh interface portproxy add v4tov4 listenport=1645 listenaddress=127.0.0.1 connectport=1585 connectaddress =127.0.0.1**

Then open Mozilla / Chrome ( after the settings done in the browser as explained in my earlier posts in page 2, 3 of this t hread of this forum)

Then type following address in the address bar **https://127.0.0.1:1585**

Then hit enter key, **IGNORE THE ERROR MESSAGES**

Start emSigner in **Administrative mode** by right clicking the desktop icon and selecting " **Run As Administrator"**.

Then insert DSC token to the usb port.

Then log to GST site for digitally sign the application.

Read more at: [/forum/details.asp?quote=1619433&mod\\_id=381524&offset=3#reply](https://www.caclubindia.com/forum/details.asp?quote=1619433&mod_id=381524&offset=3#reply)

My old post of this thread

**[S](https://www.caclubindia.com/profile.asp?member_id=1871537)hijoy** (Commercial Tax Inspector) 07 August 2017

Originally posted by : [Shijoy](https://www.caclubindia.com/profile.asp?member_id=1871537)

Sir

I am Commercial Tax Inspector in Kerala

I have succeeded after various steps by this method.

1. I have first uninstalled all DSC token softwares from my PC.... like Trustkey, ePass, WD Proxkey etc by going to Co ntrol Panel > Programs > Programs and Features >Uninstall Program.

 $\Leftrightarrow$ 

2. Secondly I have uninstalled emSignor software.

3 Then Updated 'Chrome' Browser with latest version from their website

4.Then Go to Chrome Settings menu by

(There may some slight variations in Chrome Menus in different versions)

 In Chrome : Settings>Advance Settings /Show Advanced Settings(menu seen at the bottom) >Privacy> Content / Content Settings > Java / Java Script/Java Settings > Exception / Manage exceptions > Then in the web site entry col umn / Host name Pattern entry column (example.com) > Click Add Button ( if shows - in some Chrome versions do n't have this 'Add' button) Then......

replace the 'example.com' with the following address

http://127.0.0.1:1585

and dont change the status as 'Allow' ( If it shows status as ' Block / Blocked' change to 'Allow' / 'Allowed' )

press "Enter' key. Then 'OK'

In Mozilla Firefox

1. Open Menu by clicking on right top side with three dashed line or by Clicking the Menu bar and choose Tools

2. Select / chose 'Options'

Options Panel will be displayed on the left side of the browser

2. Click > Security

3. Click > Exceptions

Type following address in the "Address of Website' column

https://127.0.0.1:1585

and click 'Allow'

5. Save Changes

Close and restart browser Read more at: /forum/details.asp?mod\_id=381524&offset=2

Then do the following steps

1. Install latest version of emSignor from GST website by logging with user id and password from the link provided at Update / DSC menu on Dash Board .

2. After installation 'Right click' on the desktop icon of the emSignor and select 'Run As Administrator'.

3.Then insert the DSC Usb Tokens and install the concerned software related to the DSC issuing Authority.

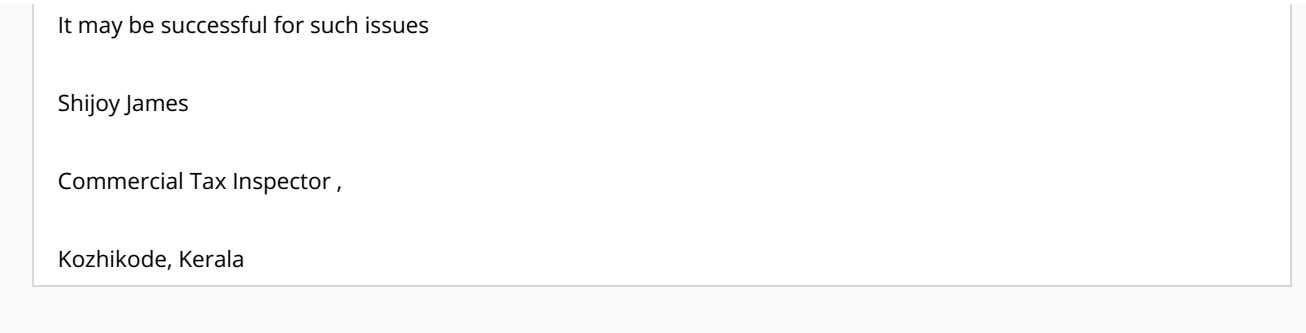

**[P](https://www.caclubindia.com/profile.asp?member_id=2062614)arashar Darji** (Proprietor) 0.07 August 2017

Hello Thomas, Thank you.... Your method is working absolutely working. I was trying to apply from many days....Finally it s sone by using your tricks.... Thanks a lot....!!!!!!!!!!!!!!!!!!!!!!!!!! :)

 $\Leftrightarrow$ 

**••• [G](https://www.caclubindia.com/profile.asp?member_id=1665611)orkshanath golhar** (Accounts Manager) 0 14 August 2017

and the control of the control of the control of the control of the control of

I am also useing Internet Explorer

Failed to establish connection to the server . kindly restart the emsigner

but errer stil then

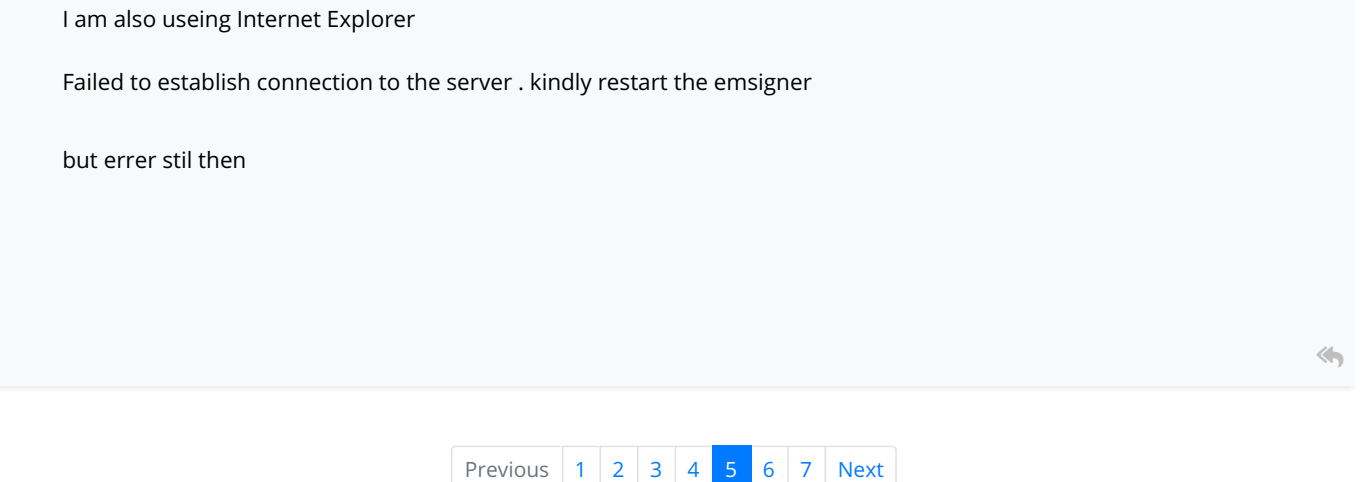

## <span id="page-7-0"></span>Leave a reply

Your are not logged in . Please login to post replies

Click here to Login / Register

 $\leftarrow$  [Previous Thread](https://www.caclubindia.com/forum/forum_check_next.asp?group_id=381524&cat_id=54&mode=2)  $\rightarrow$ 

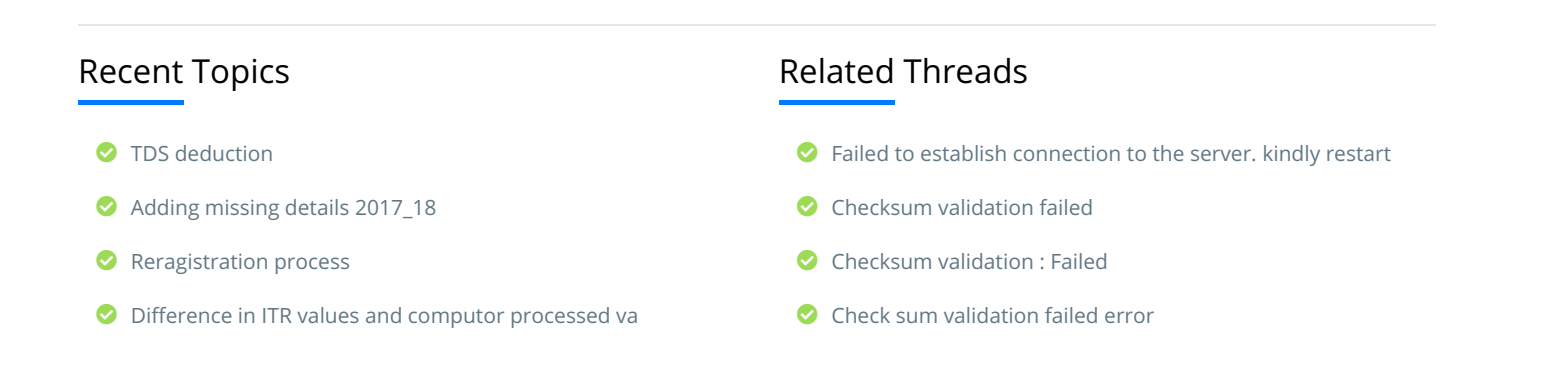

- **[Tax benefit](https://www.caclubindia.com/forum/tax-benefit-537291.asp)**
- **[Housing loan](https://www.caclubindia.com/forum/housing-loan-537290.asp)**
- **[Depreciation for Advance Tax](https://www.caclubindia.com/forum/depreciation-for-advance-tax-537289.asp)**
- [Profit on sale of agricultural land](https://www.caclubindia.com/forum/profit-on-sale-of-agricultural-land-537288.asp)
- **[Interest credit](https://www.caclubindia.com/forum/interest-credit-537287.asp)**
- [Composition Dealer](https://www.caclubindia.com/forum/composition-dealer-537286.asp)

[More |](https://www.caclubindia.com/forum/today_topic_post.asp) [Post](https://www.caclubindia.com/forum/create_message.asp)

- [Solutions to emsigner issues](https://www.caclubindia.com/forum/solutions-to-emsigner-issues-470166.asp)
- **O** ["error! processing retry timeout, failed to process the section](https://www.caclubindia.com/forum/-error-processing-retry-timeout-failed-to-process-the-section-s-message-is-showing-in-gstr2-492648.asp) (s)" message is showing in gstr2
- [Gst server not working](https://www.caclubindia.com/forum/gst-server-not-working-504058.asp)
- [GST ON ELECTRICITY CONNECTION CHARGED BY POWER SUP](https://www.caclubindia.com/forum/gst-on-electricity-connection-charged-by-power-supplier-on-newly-occupied-houses-506666.asp) PLIER..ON NEWLY OCCUPIED HOUSES
- **O** [non filing of GSTR 7 due to server problem](https://www.caclubindia.com/forum/non-filing-of-gstr-7-due-to-server-problem-514739.asp)
- [How to amend b2cl invoices to b2b because we have filled b2](https://www.caclubindia.com/forum/how-to-amend-b2cl-invoices-to-b2b-because-we-have-filled-b2b-invoices-to-b2cl-kindly-suggest-r-517879.asp) b invoices to b2cl kindly suggest r

. . . . . . . . . . . . . .

 $\bullet$   $\bullet$   $\bullet$ 

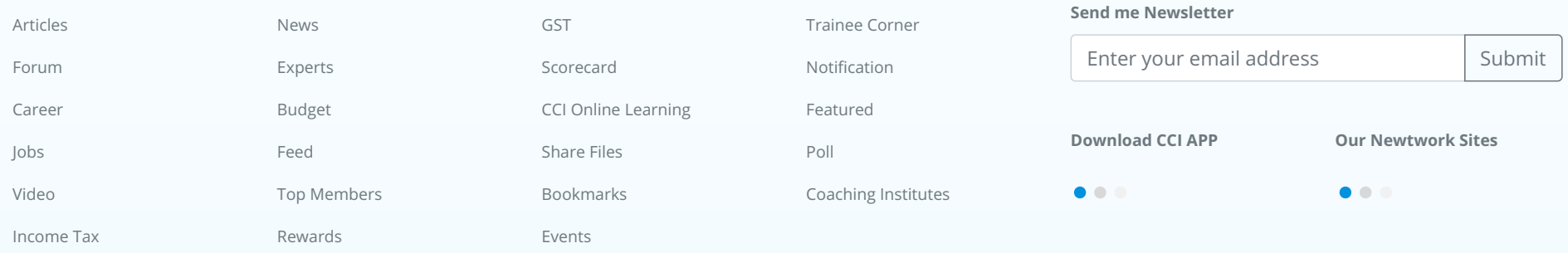

#### [About](https://www.caclubindia.com/about_us.asp) [We are Hiring](http://www.interactivemedia.co.in/jobs/) [Media Coverage](https://www.caclubindia.com/coaching/media_coverage.asp) [Advertise](https://www.caclubindia.com/advertise_with_us.asp) [Terms of Service](https://www.caclubindia.com/terms_of_use.asp) [Disclaimer](https://www.caclubindia.com/disclaimer.asp) [Privacy Policy](https://www.caclubindia.com/privacy_policy.asp) [Contact Us](https://www.caclubindia.com/contact_us.asp)

© 2019 CAclubindia.com. Let us grow stronger by mutual exchange of knowledge.